**ITEC321 - Administering Web-based Content Management System**

# Installation of WordPress

### **System requirements for WordPress**

**Database:** MySQL 5.0 +

**Web Server :** WAMP (Windows) , LAMP (Linux), XAMP (Multi-platform), MAMP (Macintosh), Operating System − Cross-platform

**Browser Support** : IE (Internet Explorer 8+), Firefox, Google chrome, Safari, Opera

**PHP Compatibility**: PHP 5.2+

# **How to Install WordPress on your Windows Computer Using WAMP**

### **Step 1. Installing WAMP on Windows Computer**

First, you need to download the WAMP software and install it on your computer. Simply go to the [WampServer website](http://www.wampserver.com/en/) and click on the 'Start Using WampServer' button.

#### **http://www.wampserver.com/en/**

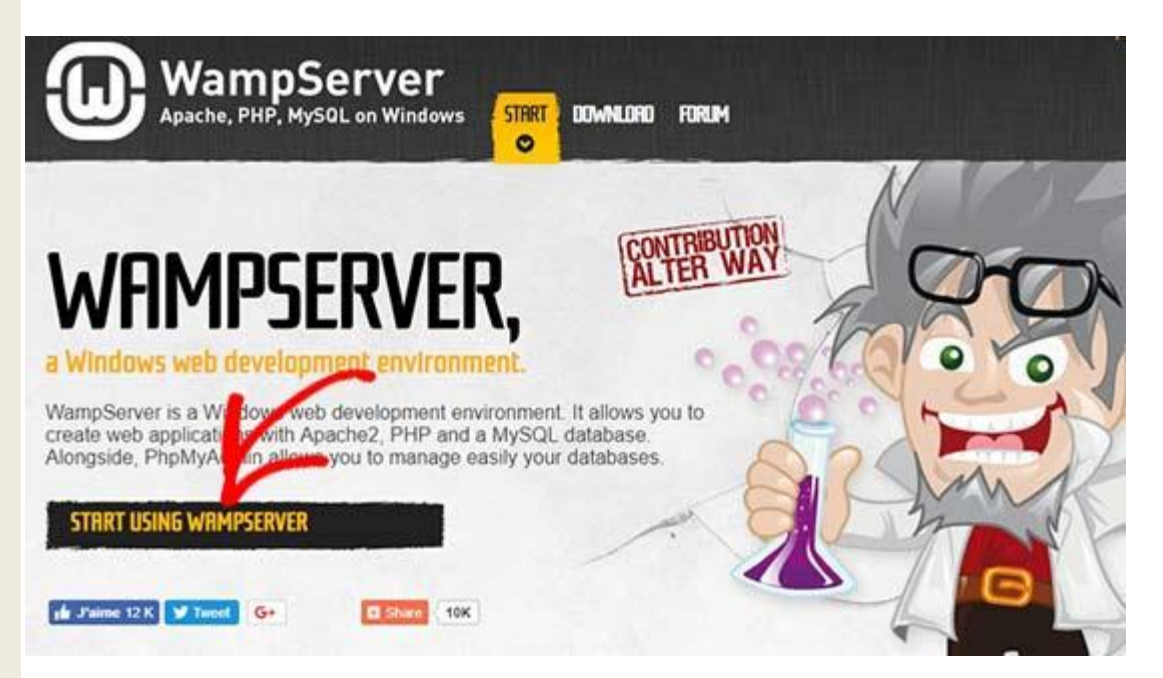

It will take you to the downloads section. You'll see two versions here: WampServer 32 bits and WampServer 64 bits. You need to select the WampServer version that matches the operating system type of your Windows computer.

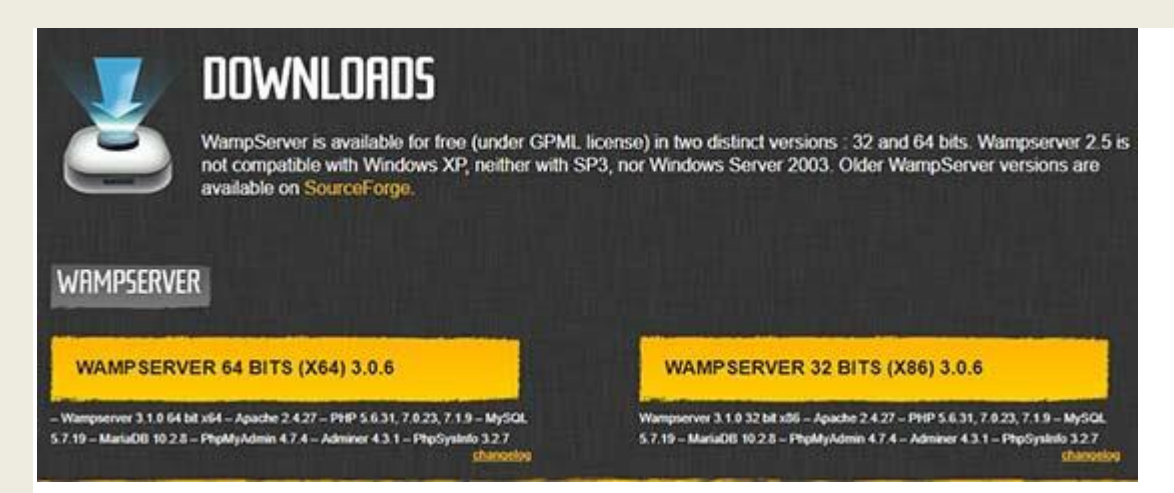

To find out whether you are using 32 or 64-bit operating system, go to **Control Panel » System and Security » System** in your computer. There you will be able to see your operating system type.

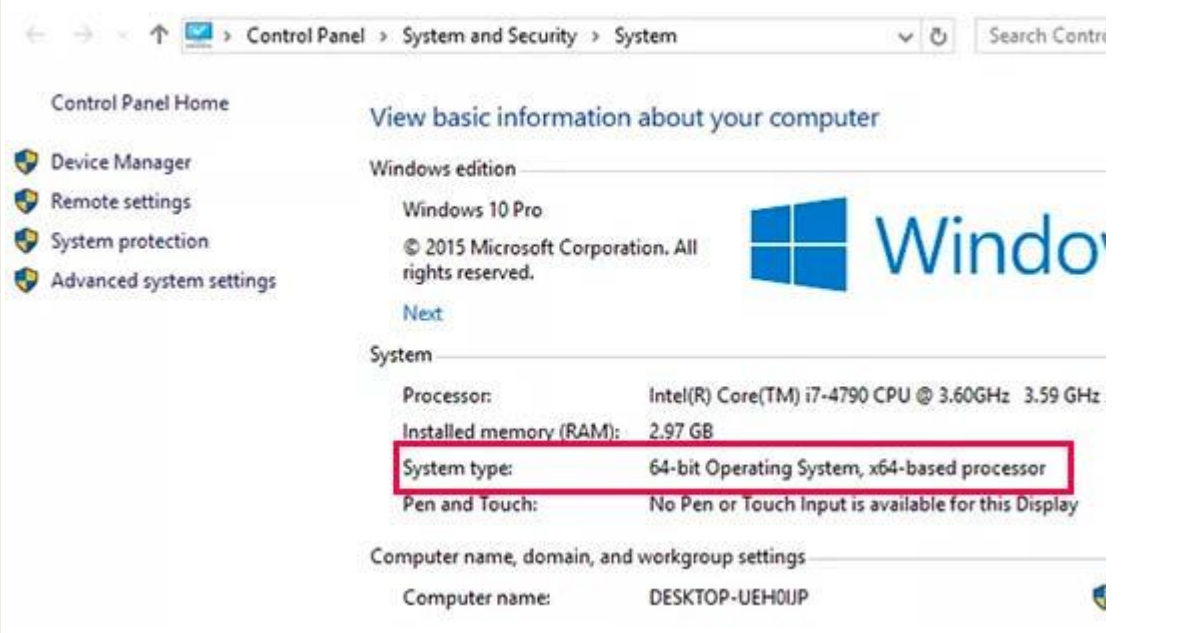

Once downloaded, you can click on the wampserver execution file to run the installation. Make sure that you carefully follow the instructions on the installation screen.

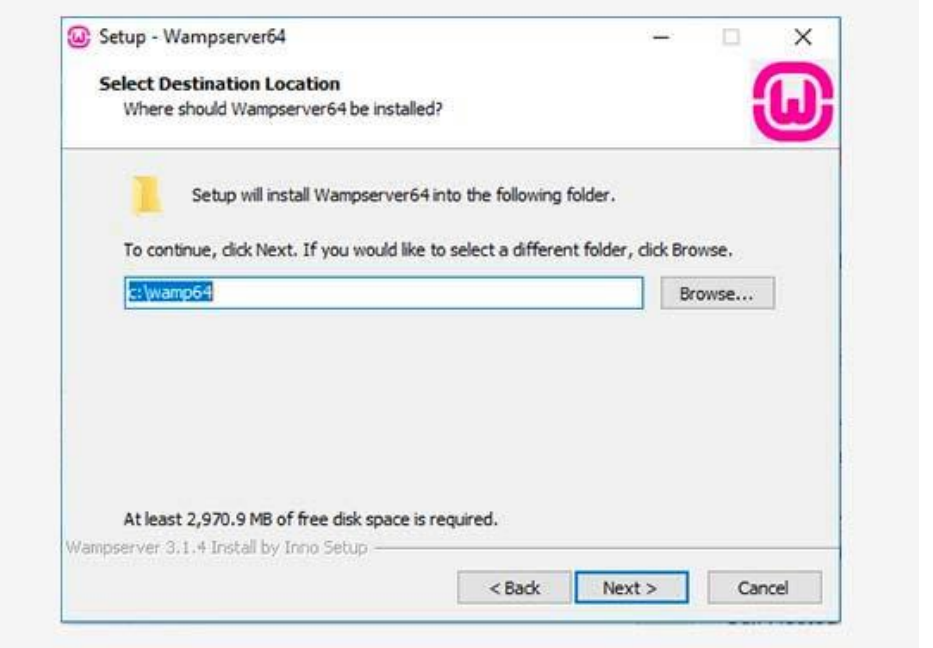

During the installation process, you need to define the location for the web browser. By default, it will be Internet Explorer. You can change that to Google Chrome or any other web browser by locating it in the Program Files of your computer.

Once installed, you can launch the WampServer to continue.

### **Step 2. Setting Up a Database for Local WordPress Setup**

Next thing you need to do is to create a blank MySQL [database.](https://www.wpbeginner.com/glossary/database/) On launching WAMP, you'll see a green WampServer icon at the bottom right corner of your screen along with other icons. Simply click on it and then click on phpMyAdmin (a web based application to manage MySQL databases).

**Note:** If the WampServer icon is red or yellow, then it means the services (Apache, MySQL, PHP) are not running. You need to start the services by clicking on the icon before setting up the database.

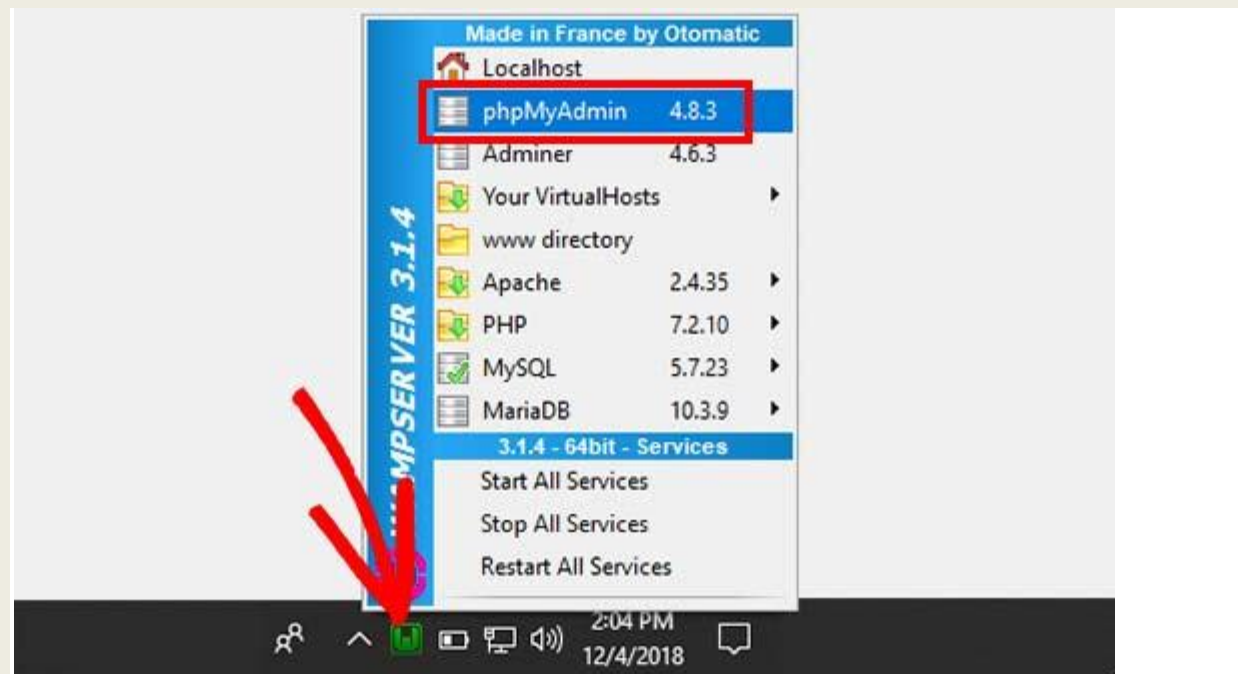

It will take you to the phpMyAdmin login screen on your web browser. Simply enter the username: **root** and leave the password field blank. These are the default credentials to login into your localhost phpMyAdmin.

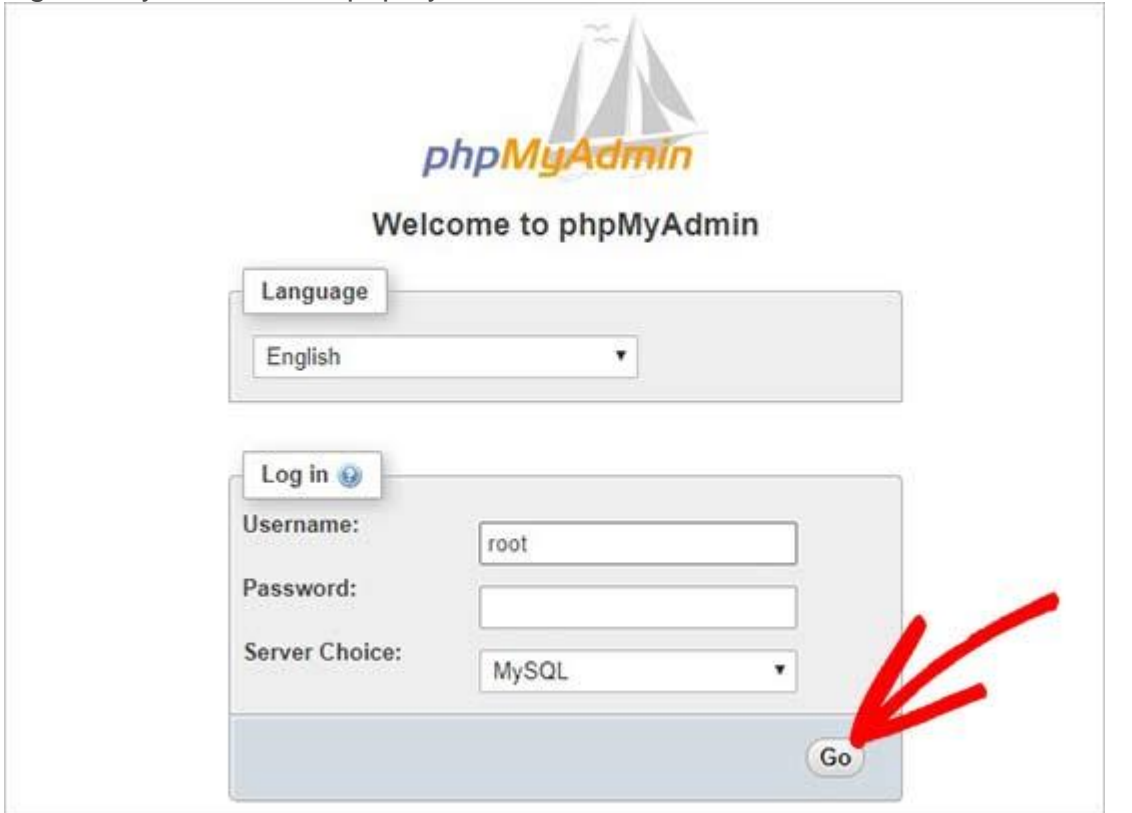

Click on the 'Go' button to continue.

Once logged in, you need to click on Databases in phpmMyAdmin to create a new database for WordPress. It will ask you to choose a name for your new database (we named ours test db). After that click on the 'Create' button.

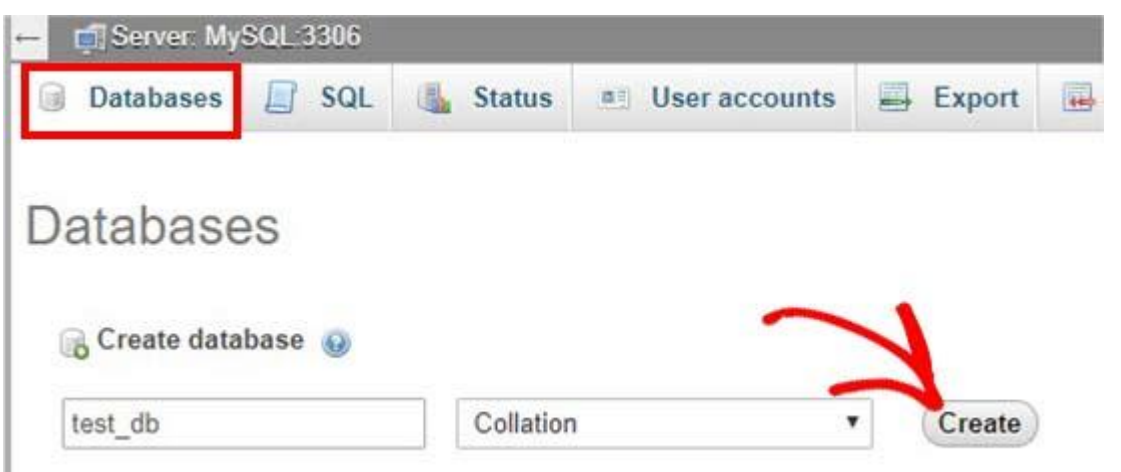

Your database is ready which means you can now install WordPress on localhost.

### **Step 3. Installing WordPress on Windows Using WAMP**

The next thing you need to do is download the latest version of WordPress from the [WordPress.org](https://wordpress.org/) website. It will download as a zip file.

#### **<https://wordpress.org/>**

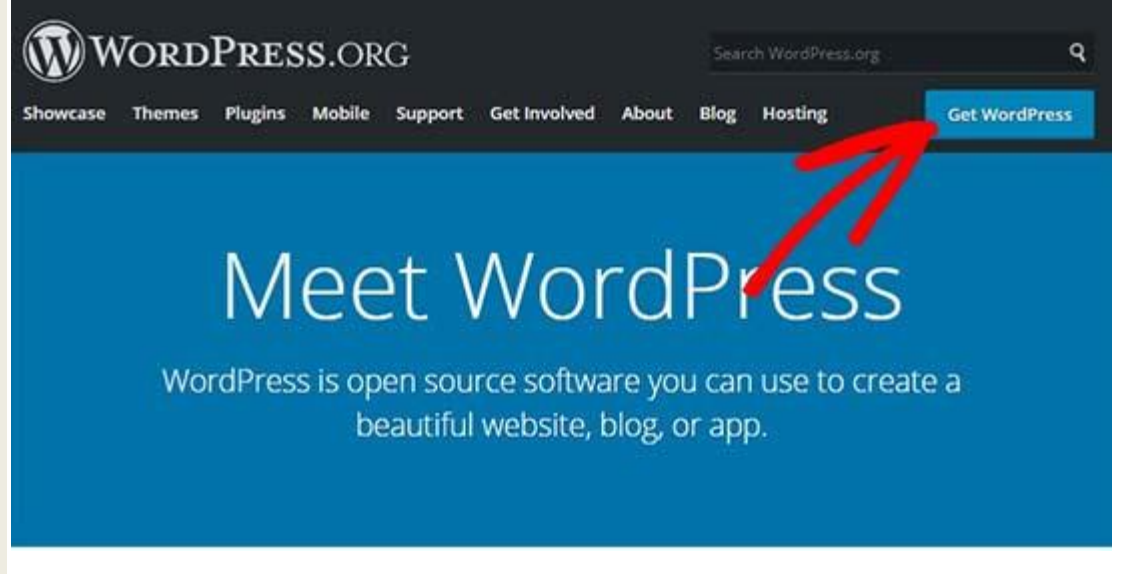

You need to extract the zip file and copy the 'wordpress' folder.

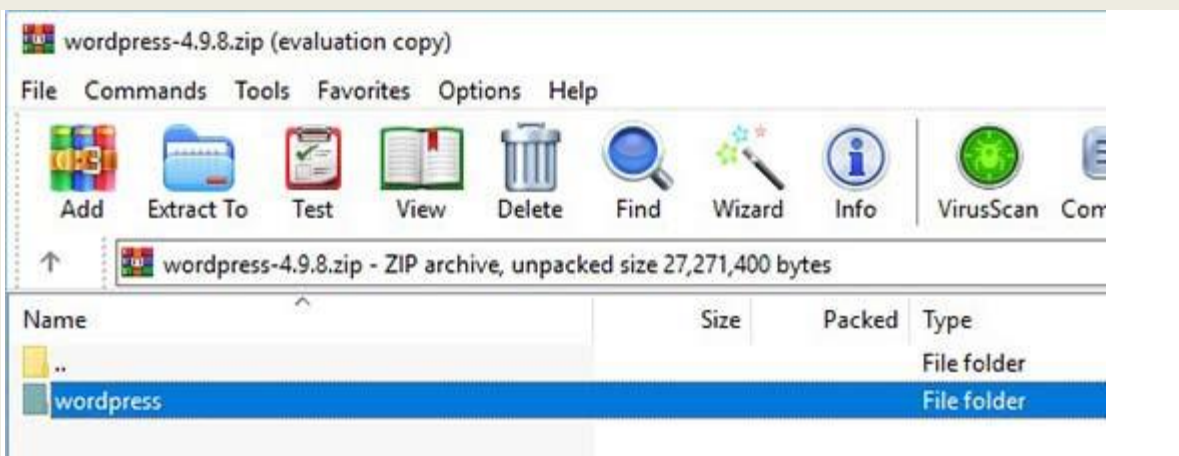

Now you need to navigate to the folder where you installed WAMP.

In this tutorial, we installed WAMP in C:\wamp64, so we'll refer to that folder going forward. But keep in mind, it may be different for you depending on where you installed the program.

Paste the 'wordpress' folder into the C:\wamp64\www folder.

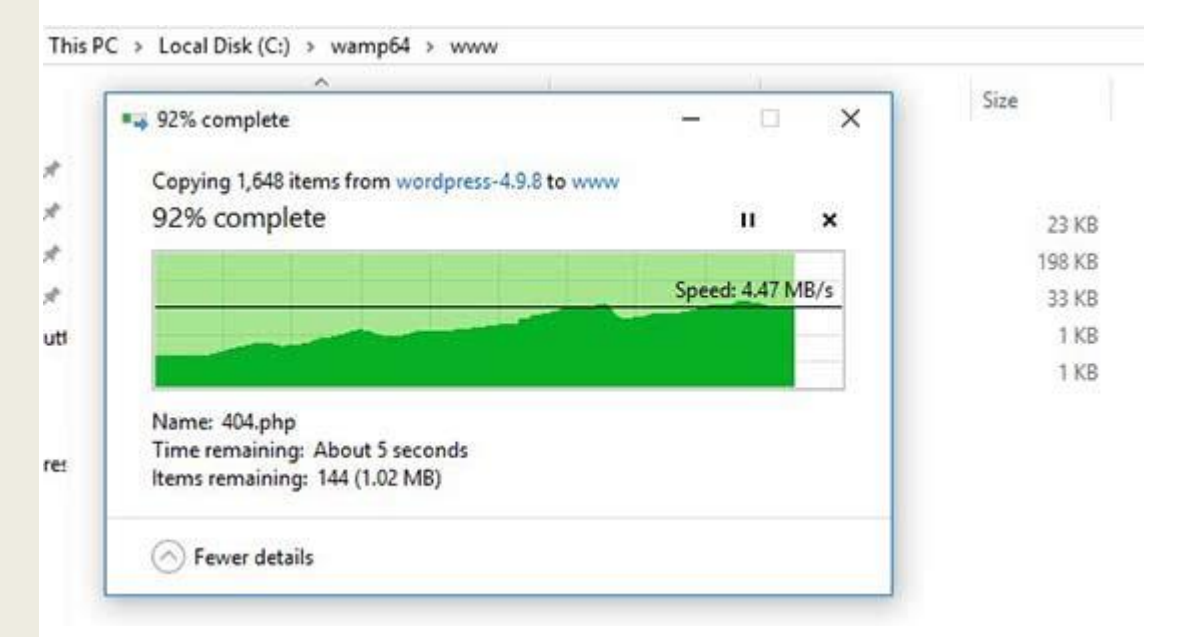

You can rename the 'wordpress' folder to anything you want, such as mysite, testsite, etc. This will be the URL of your local WordPress site, so be sure to choose something you'll remember easily.

For the sake of this tutorial, we renamed the folder from wordpress to mysite.

Next, you can open the web browser and go to http://localhost/mysite/

First, it'll ask you to select a language and then show you the database setup information. Once you have read it carefully, go ahead and click on the 'Let's go' button to continue.

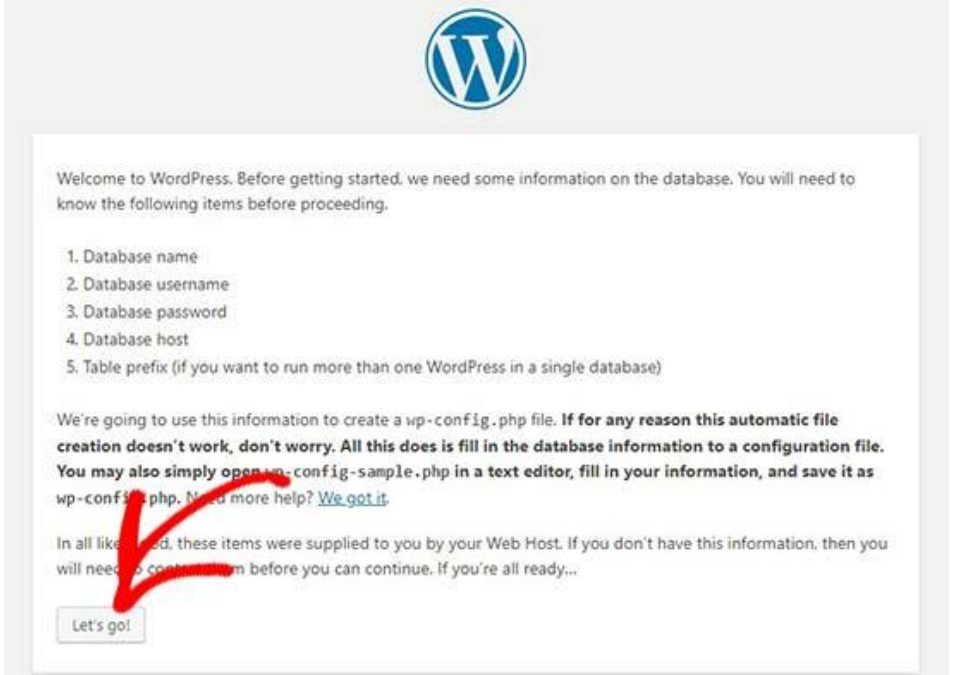

After that, you need to enter your database details like database name, username, password, host, and table prefix.

The database name will be the one that you entered in the previous step. In our case, we called it 'test db'. The username will be 'root', and you can leave the password field blank. You can also leave the database host and table prefix as-is.

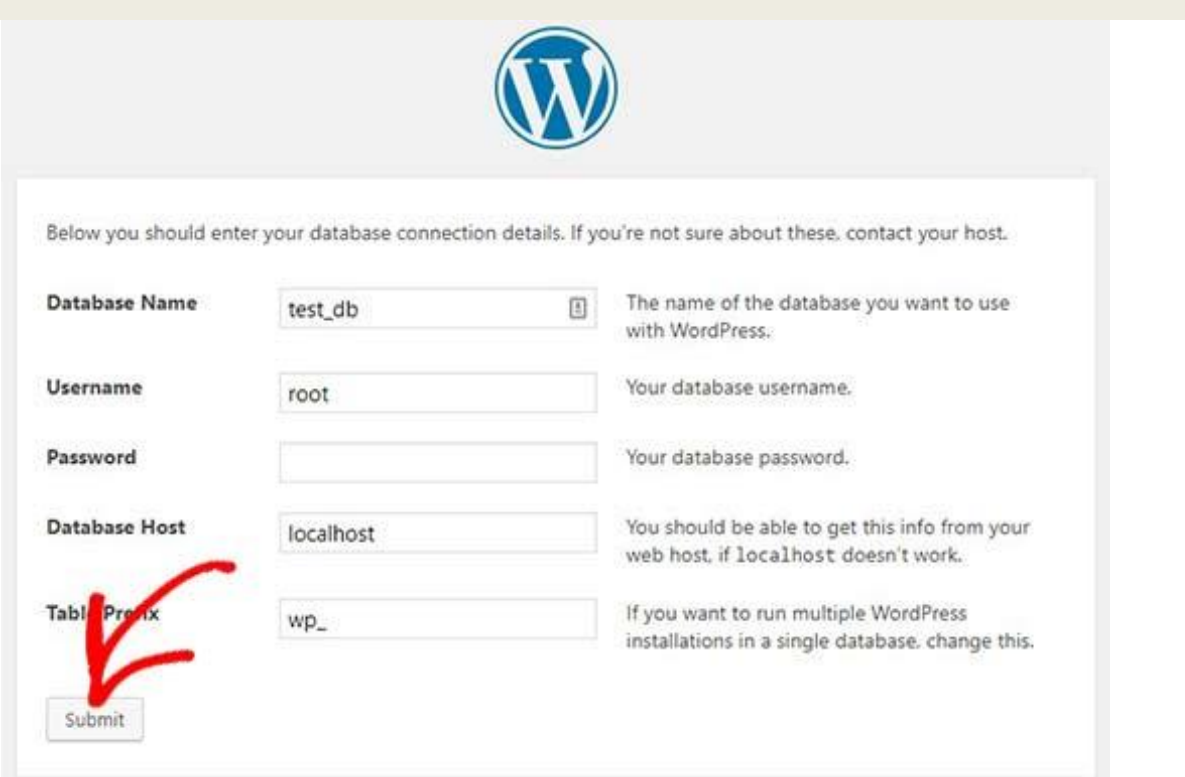

Next, click on the 'Submit' button and WordPress will create a configuration file for you in the backend.

On the next screen, you will see a success message stating that WordPress is connected to your database, and you can proceed with the installation.

Go ahead and click on the 'Run the installation' button to continue.

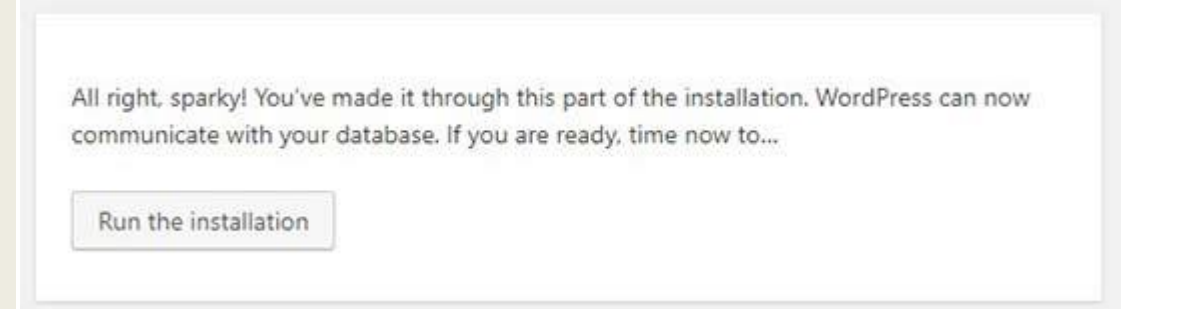

It will take you to the welcome screen for WordPress. You need to add a title for your new WordPress website, choose an admin username, enter a strong password, and provide an admin email address.

Once you're ready, click on the 'Install WordPress' button.

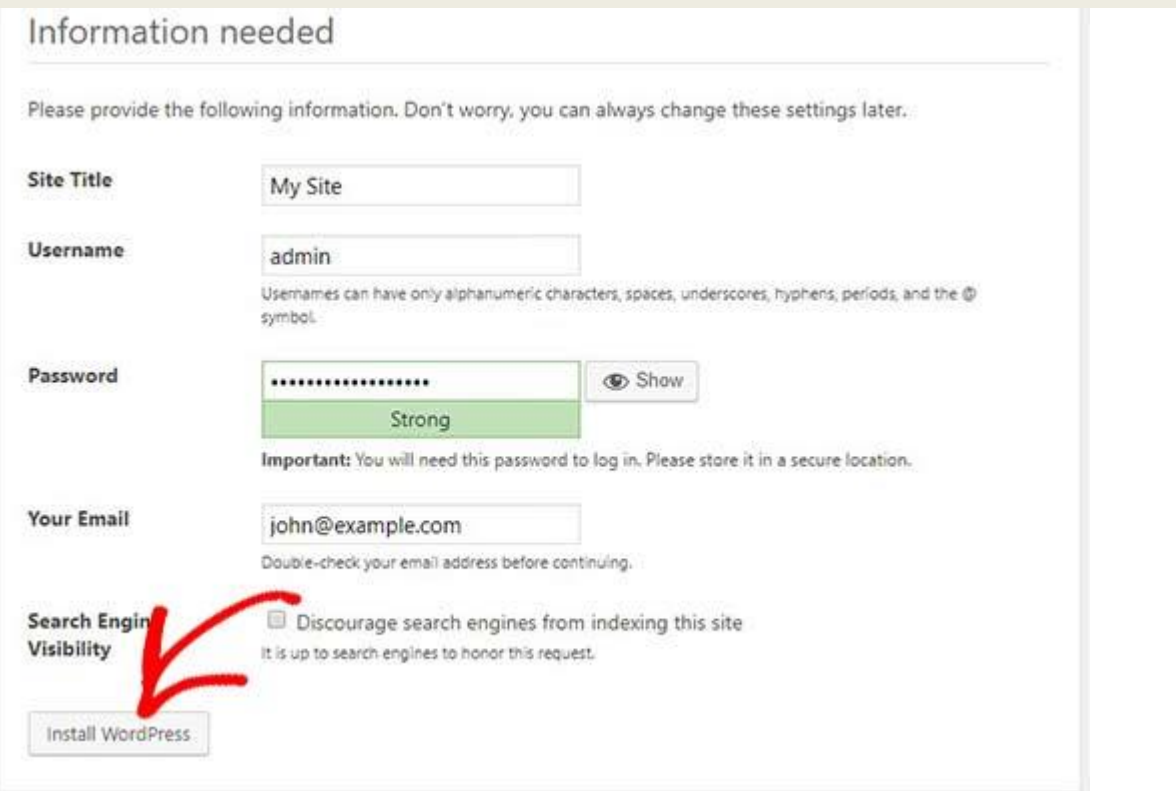

After the installation process is complete, you'll see a success message. In the background, WordPress has created new tables in your database and it's ready to use. You can then proceed to your WordPress dashboard by clicking on the 'Log In' button.

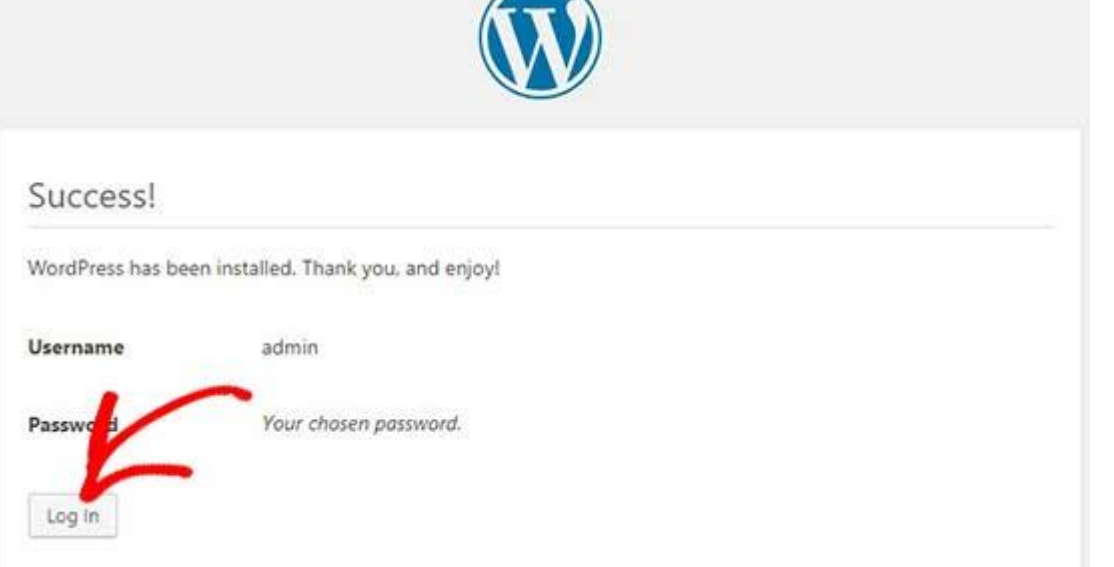

Congratulations, you have successfully installed WordPress on a Windows computer using WAMP.

#### **Step 4. Enabling Pretty Permalinks in WAMP**

The new version of WordPress doesn't break your local site on changing the [permalinks](https://www.wpbeginner.com/glossary/permalinks/) setting.

However if you still see the 'page not found' error on your pages after changing the permalinks from **Settings » Permalinks** in WordPress, then simply follow our guide on [how to enable custom permalinks in WAMP.](https://www.wpbeginner.com/wp-tutorials/how-to-enable-custom-permalinks-in-wordpress-wamp-installation/)

#### **\*\*\*Step 5. Troubleshooting WAMP Issues\*\*\***

WAMP is quite easy to use even for beginners. However, if you are unable to get it running, then the following troubleshooting tips would help.

#### **Fixing the WAMP Skype Conflict**

If you have Skype installed and running, then WampServer may not be able to work properly due to a conflict with Skype. The conflict is caused by both Apache and Skype using the same port 80. There is a simple fix for this problem.

Open Skype and go to **Tools » Options**. This will bring up a dialog box, from here you need to click on Advanced and then Connections.Skype™ - Options

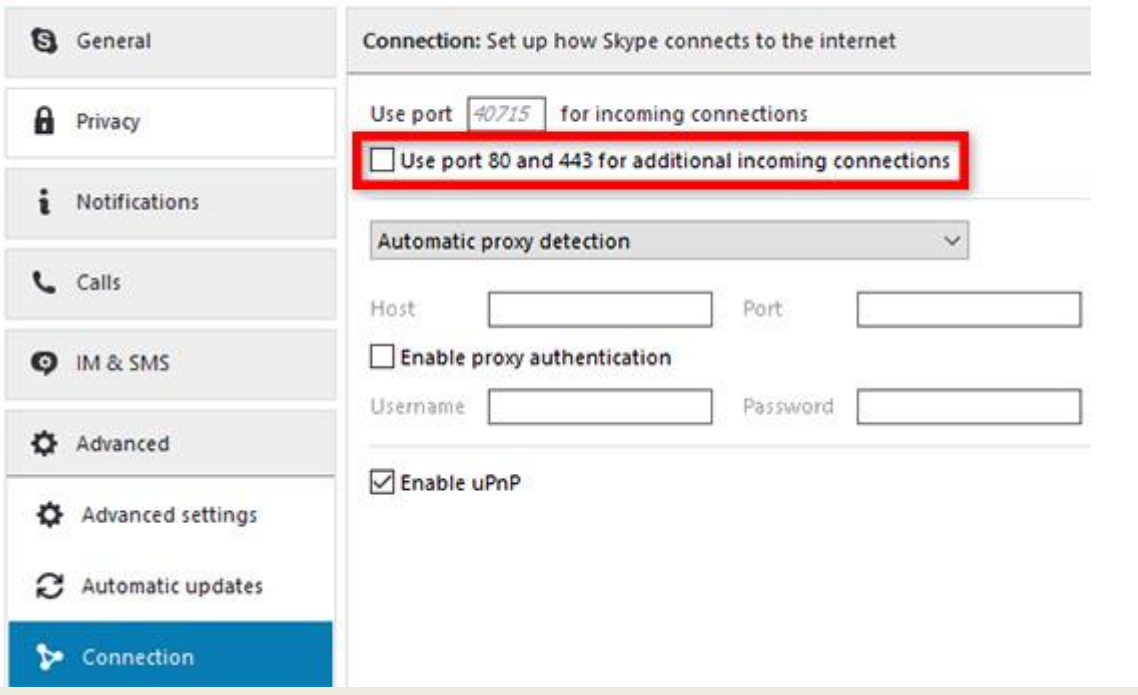

Uncheck the box that says Use port 80 and 443 as alternatives for incoming connections. Save options and restart Skype.

#### **Install Visual C++ Redistributable**

WAMP needs Visual C++ Redistributable for Visual Studio 2012 to run. If you don't have it installed on your computer, then you can download and install it from the Microsoft website.

### **How to Install WordPress on your Windows Computer Using XAMPP**

### **Step 1: Download and install XAMPP on your computer**

The first step on your way to install WordPress locally is to download and install the XAMPP software. You can download the Windows installer file [from Apache Friends.](https://www.apachefriends.org/index.html) It's a big file, about 110 MB, so it might take a minute or so depending on your connection:

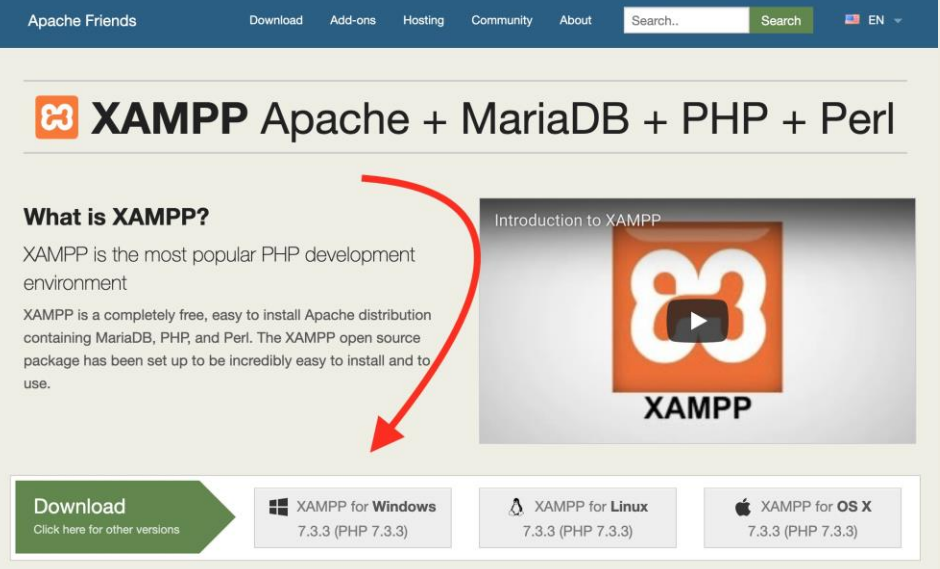

Once the download finishes, run the file you downloaded to launch the XAMPP installer. If you're running antivirus software, you might get a warning like this:

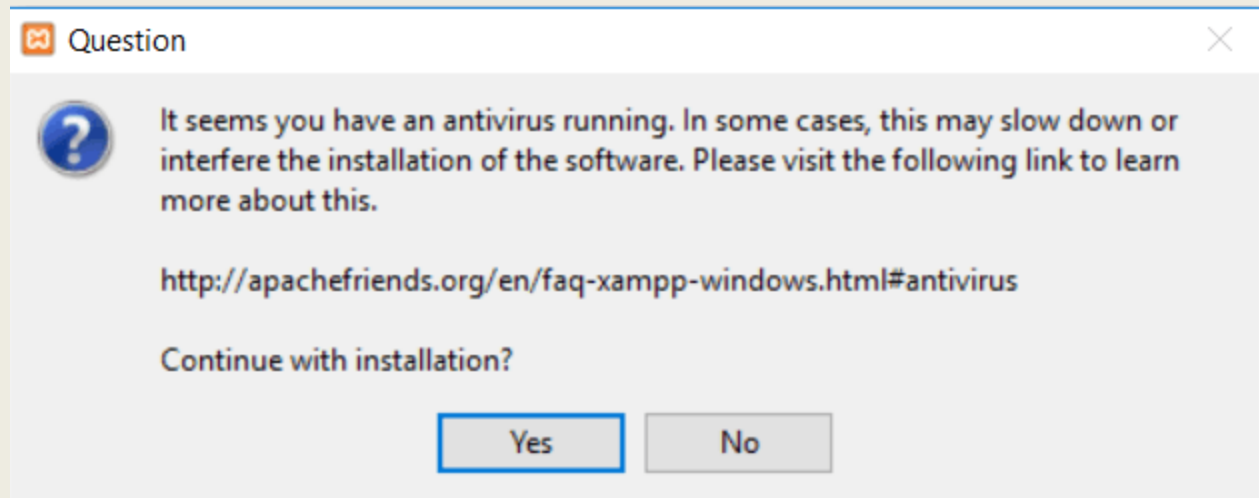

Just click **Yes** to continue. Depending on your Windows configuration, you might also get a prompt about User Account Control (UAC). Just continue through that prompt as well. Once you get through all of the prompts, you should see the standard installer screen:

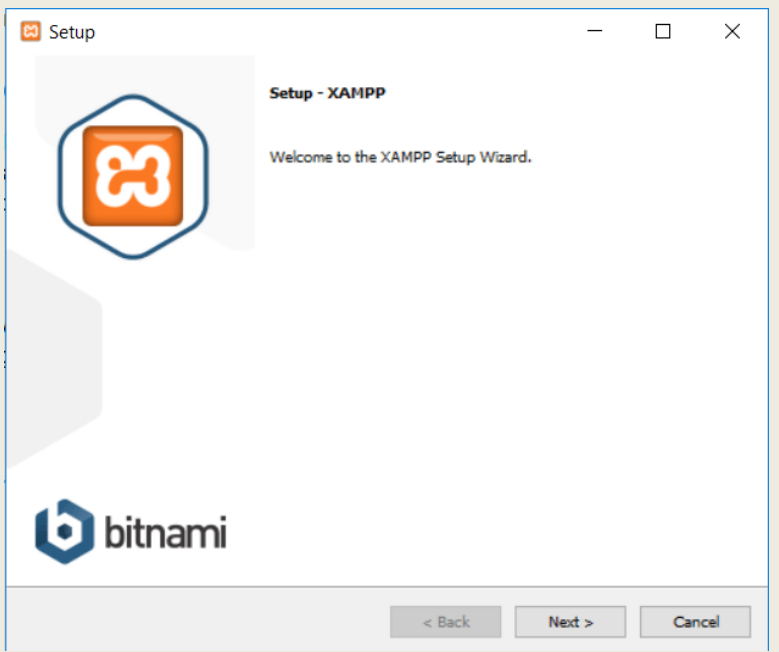

Just click **Next** to continue.

On the next screen, you can choose which components to install. To install XAMPP and WordPress, **you do not need all of the components. In addition to the required components, all you need are:**

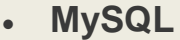

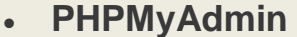

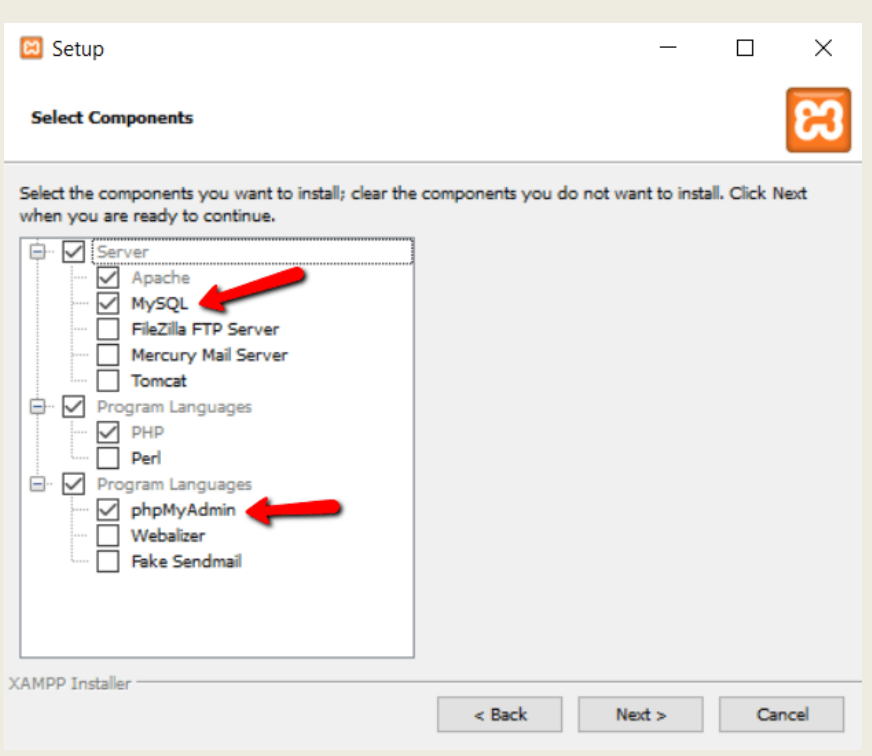

Again, this is all that's needed to install WordPress locally. Uncheck everything else and click **Next.**

You can now select which folder to install XAMPP in. I always leave it as the default:

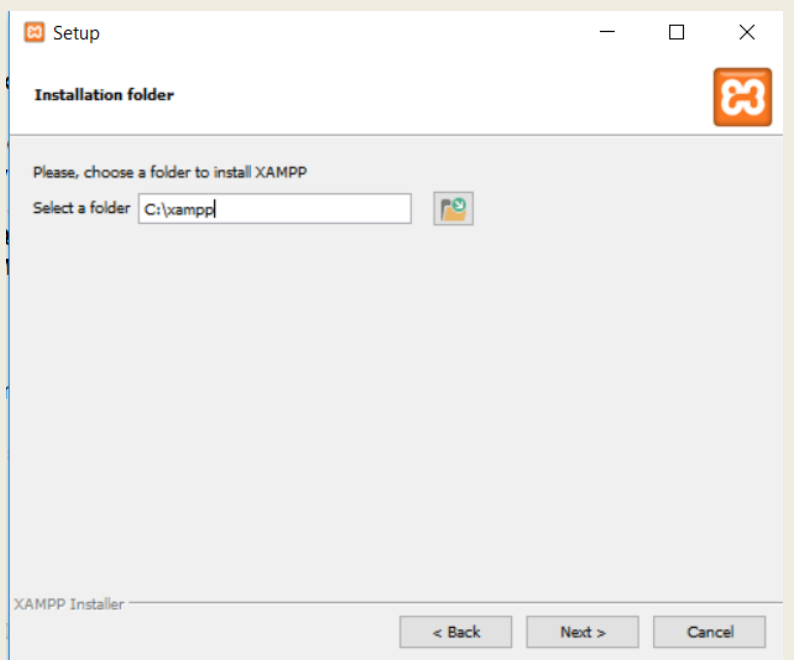

On the next screen, you'll get a prompt asking you to install **Bitnami for XAMPP.** You do **not** need this to install XAMPP and WordPress, so just uncheck the box:

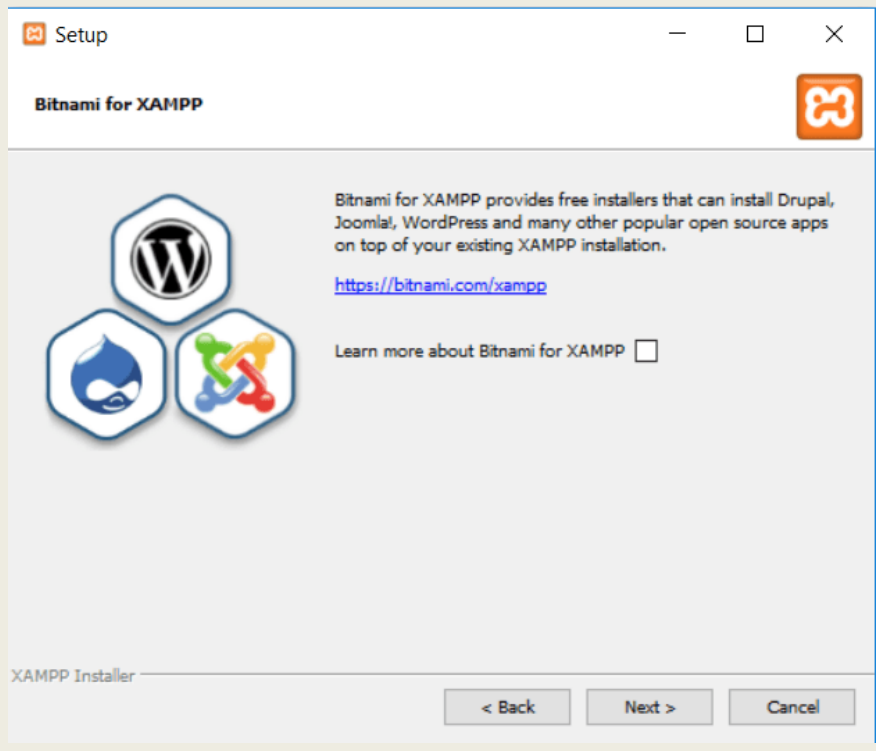

Once you click **Next**, you're ready to run the install:

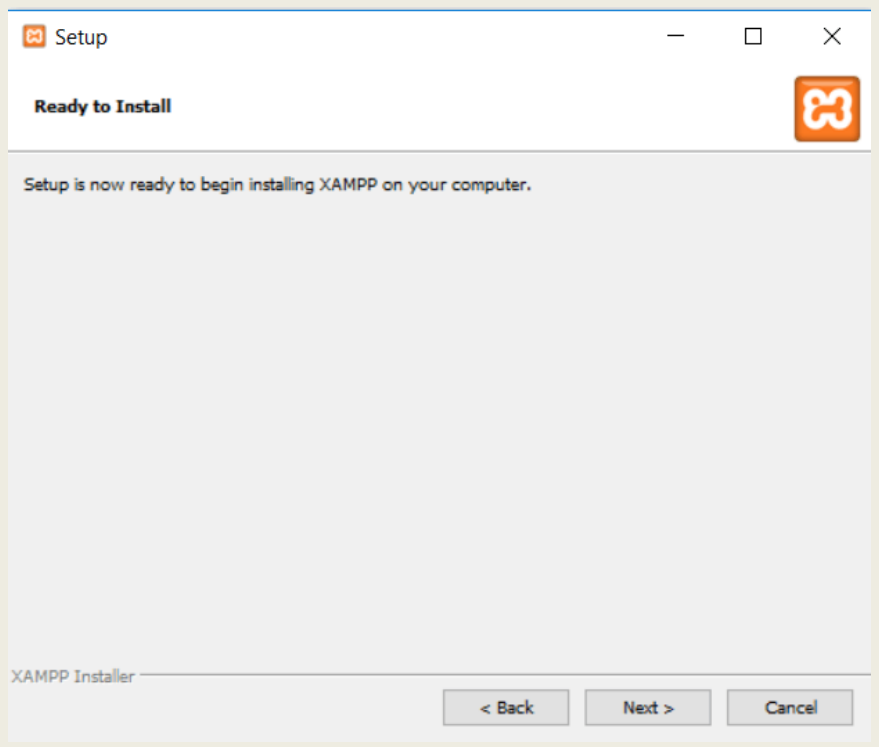

The install process might take a few minutes:

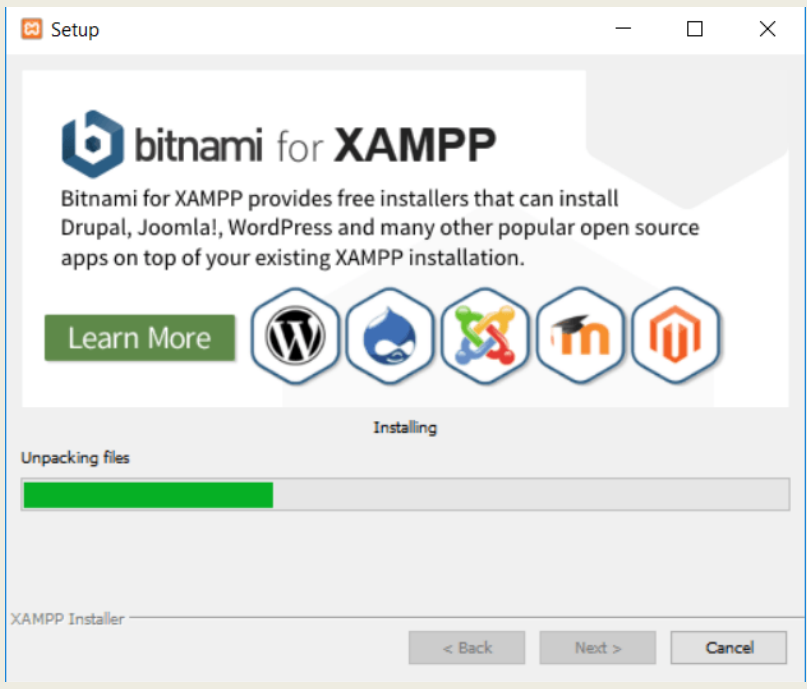

Once it finishes, you can launch the control panel to start working with XAMPP:

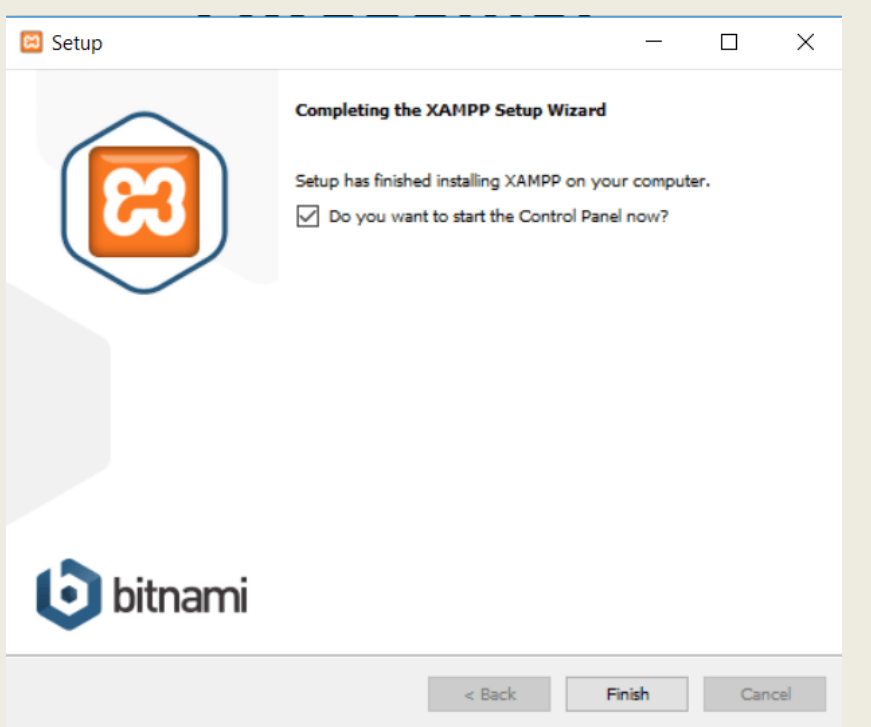

# **Step 2: Start the modules and test your server**

To install XAMPP and WordPress properly, you'll need to run two modules:

- Apache
- MySQL

You can start both modules from the XAMPP control panel:

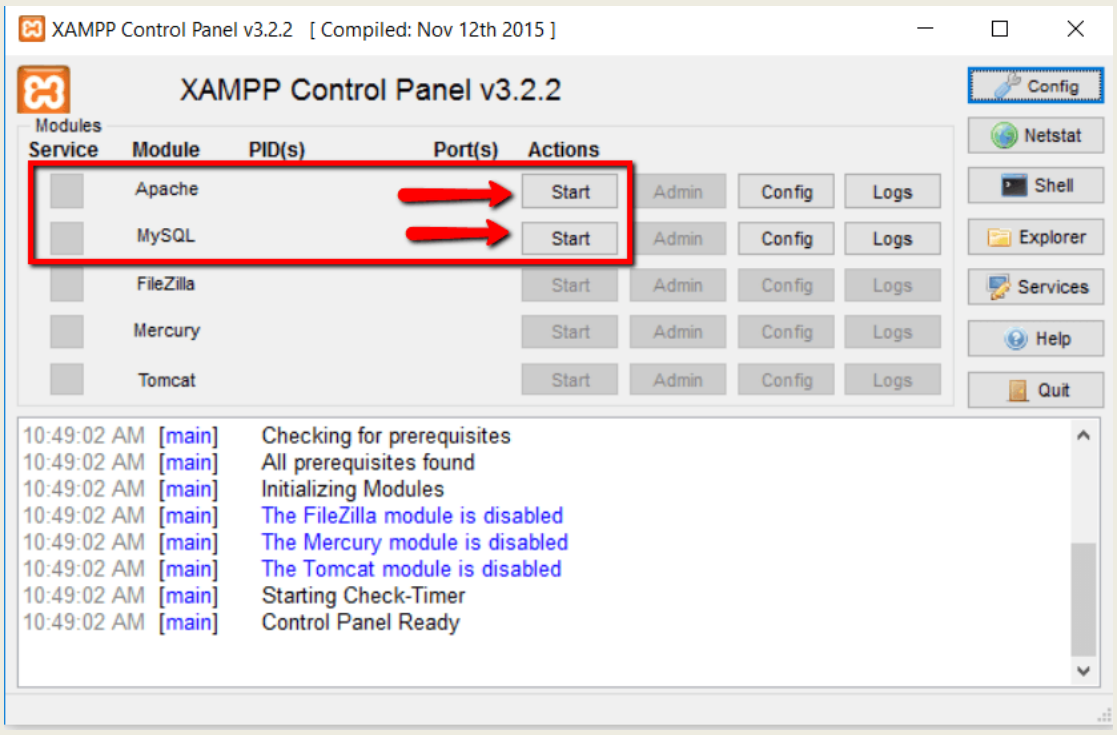

Once you launch them, you should see their status turn to green:

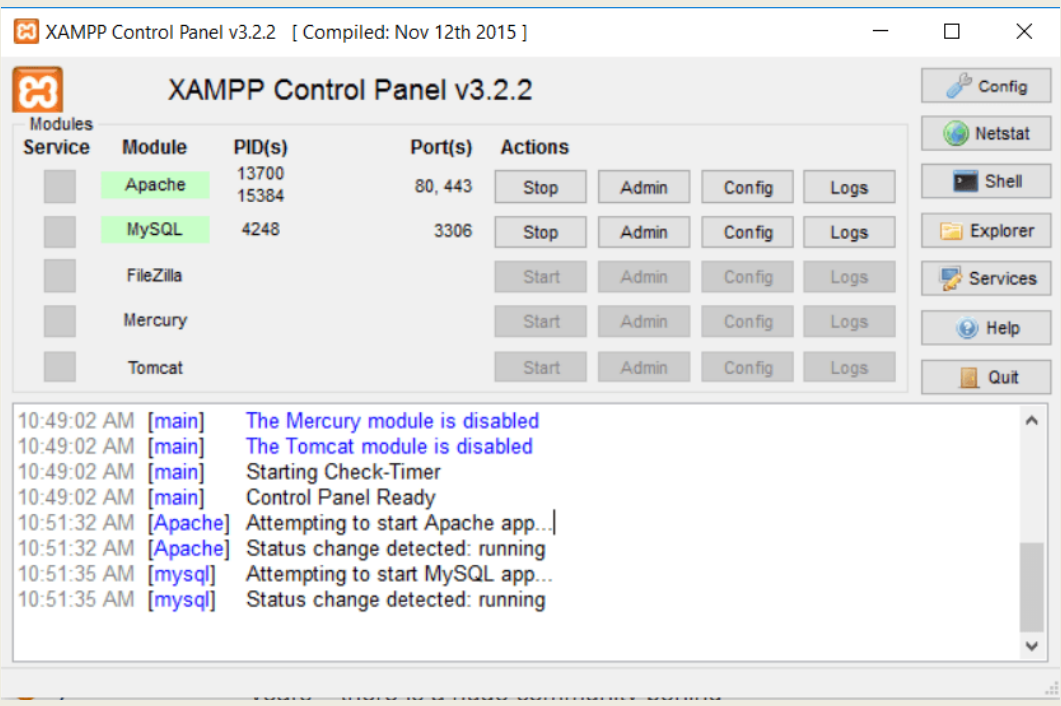

And now you should be able to test that your local server is working by going to http://localhost/ in your web browser of choice:

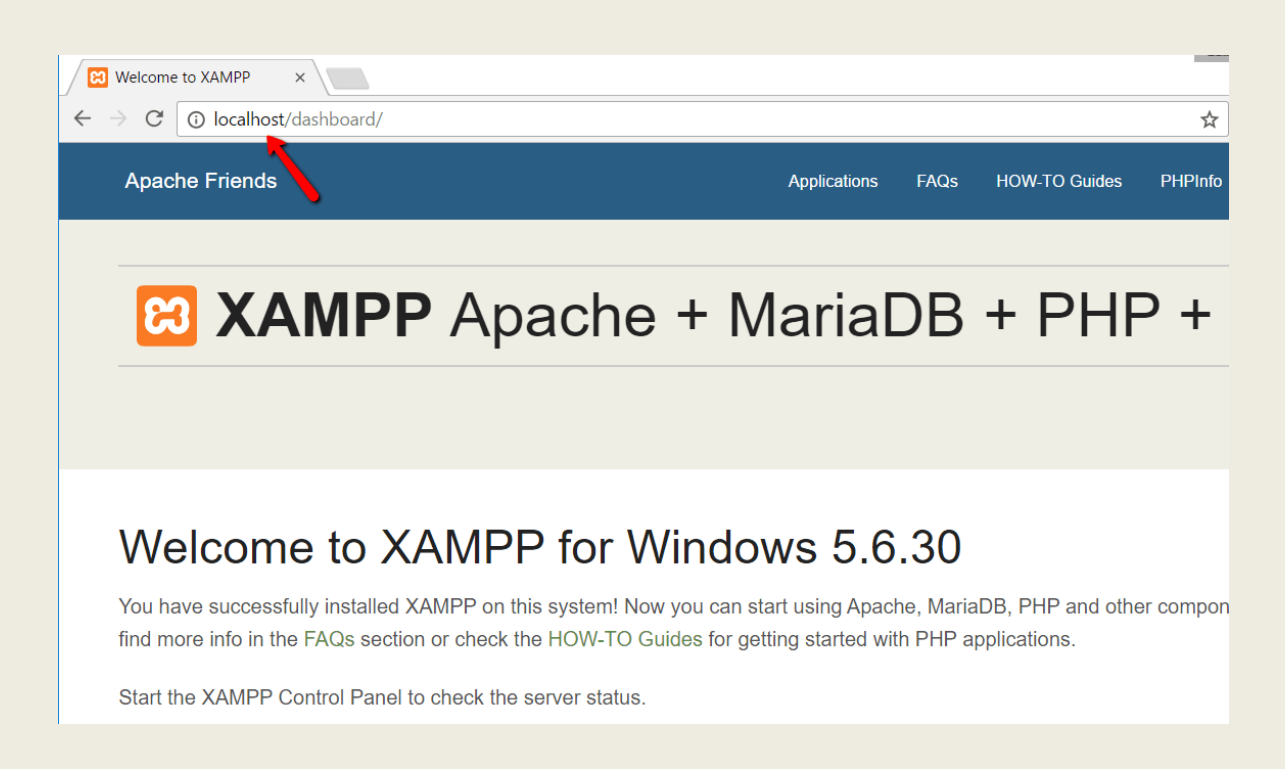

If all went well, you now have a functioning XAMPP server on your Windows PC! But now it's time to install XAMPP **and** WordPress. So here's how to get a WordPress site up and running on XAMPP.

### **Step 3: Add the WordPress files**

If you've ever manually installed WordPress, the rest of the process should feel pretty familiar. First, you need to [go to wordpress.org](https://wordpress.org/) and download the latest version of WordPress.

Then, in Windows, navigate to the folder where you installed XAMPP. For me, that's  $c$ ://xampp. It should be something similar for you. Then, in that folder, find the **htdocs** subfolder:

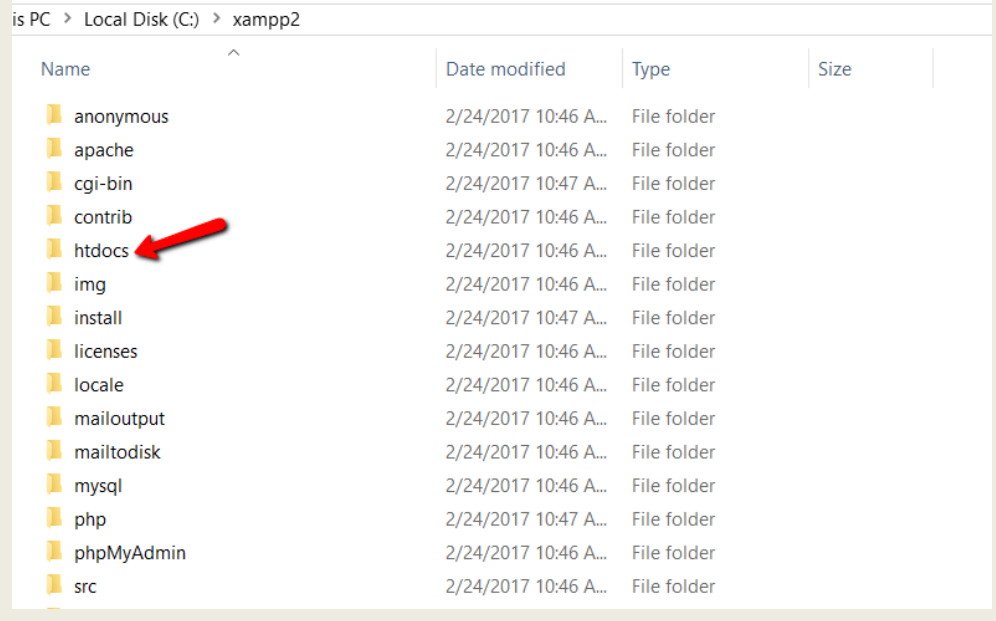

In **htdocs**, create a new folder for your test site. This folder name will become the sub-name used to access your site. For example, if you make the folder testsite, you'll access your site by going to http://localhost/testsite.

Once you create the folder, extract the WordPress .zip file you downloaded from wordpress.org into it:

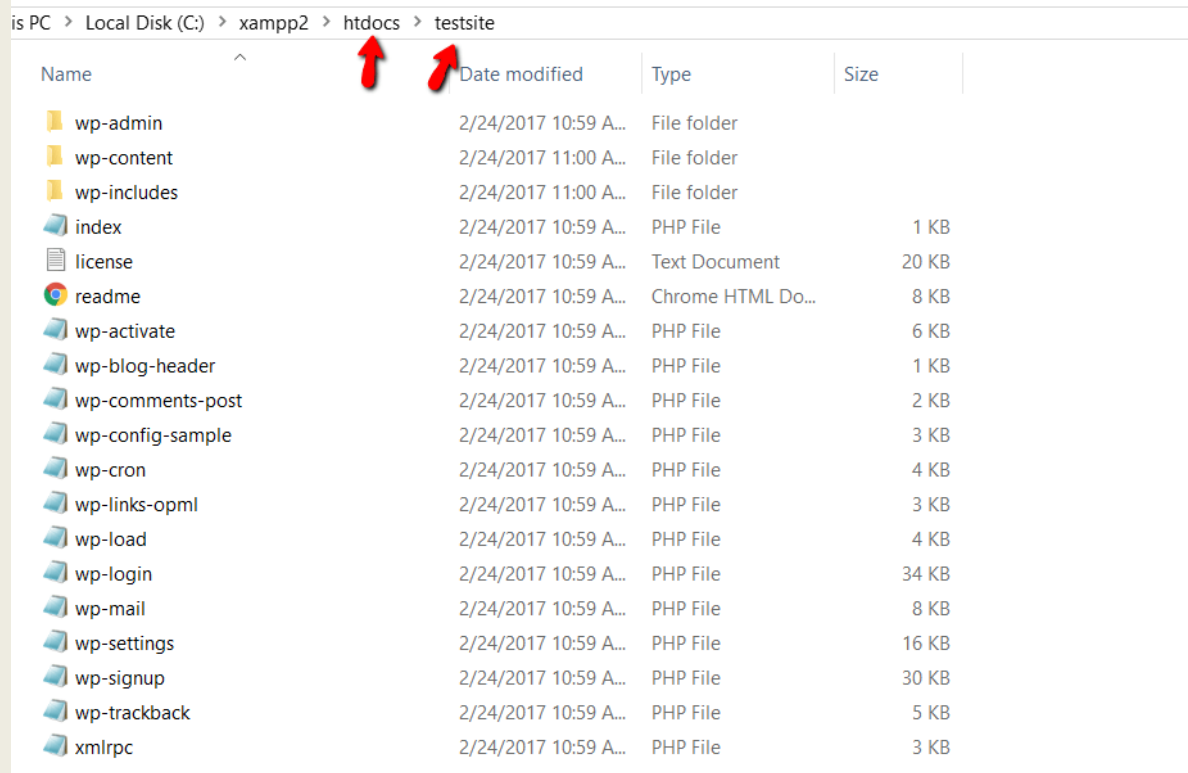

### **Step 4: Create a database for WordPress**

Next, you need to create a MySQL database for your WordPress install. To do that, launch PHPMyAdmin from your XAMPP control panel:

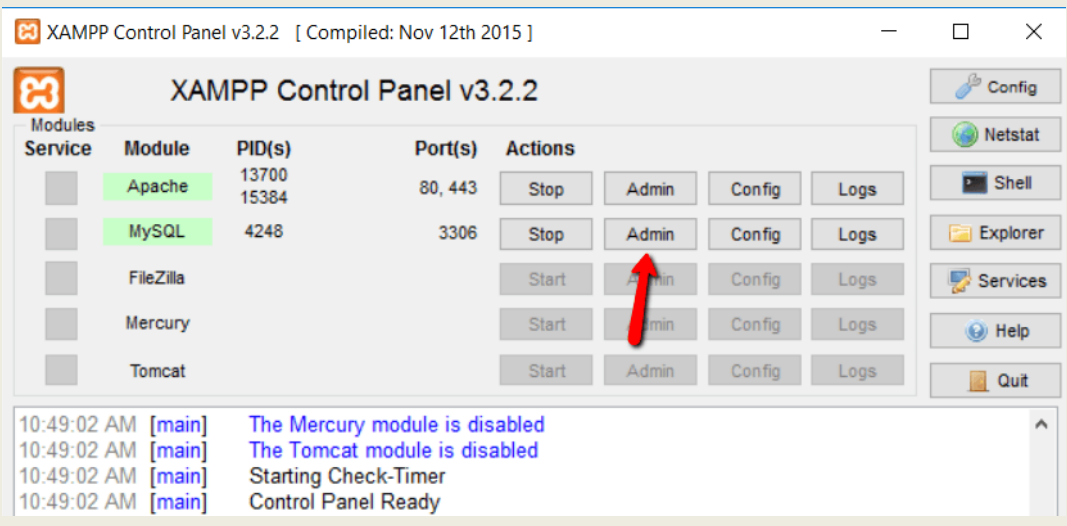

Then click on **Databases** at the top:

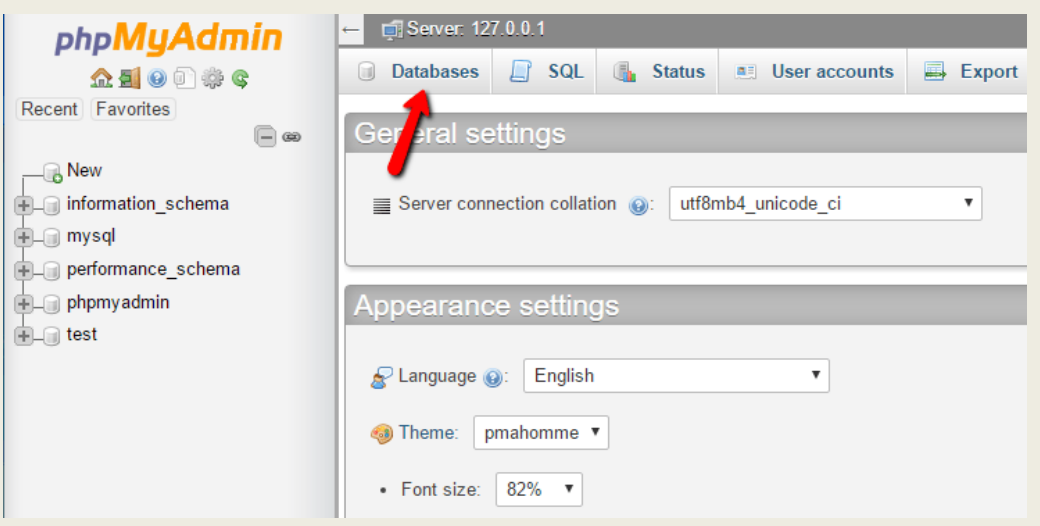

And enter a name for your database and click **Create**. Your name can be anything – just remember it because you'll need it for the next step:

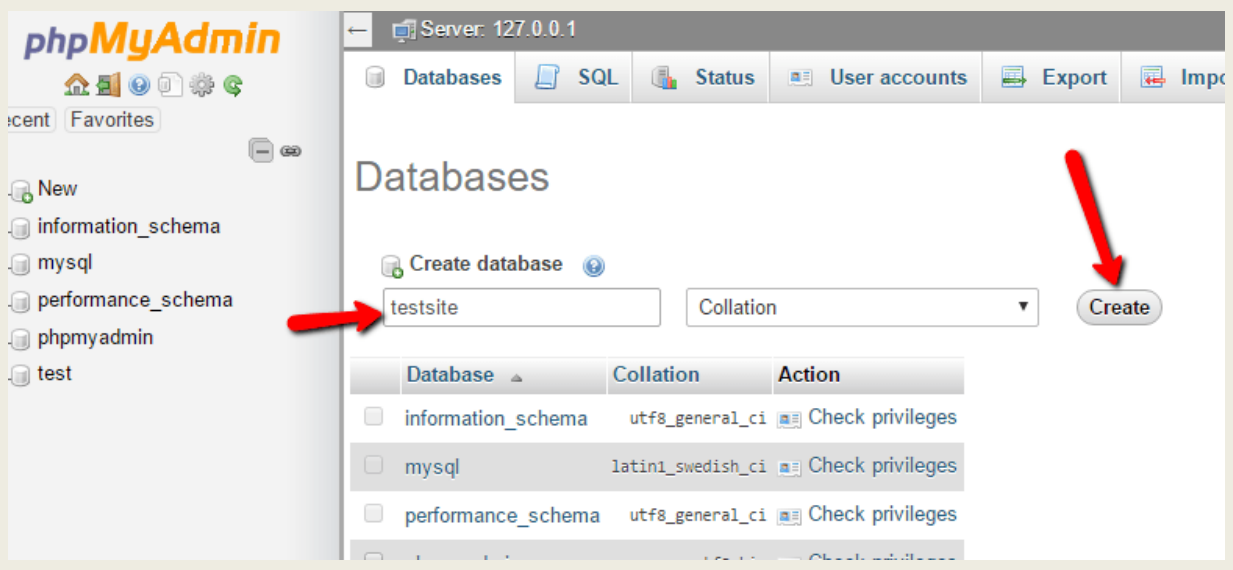

Unlike installing WordPress on a live web server, when you install XAMPP and WordPress, you don't need to worry about creating a database user.

# **Step 5: Install WordPress locally via the onscreen installer**

When you visit your test site, you should see the normal WordPress installer. Remember, your test site is just http://localhost/FOLDERNAME:

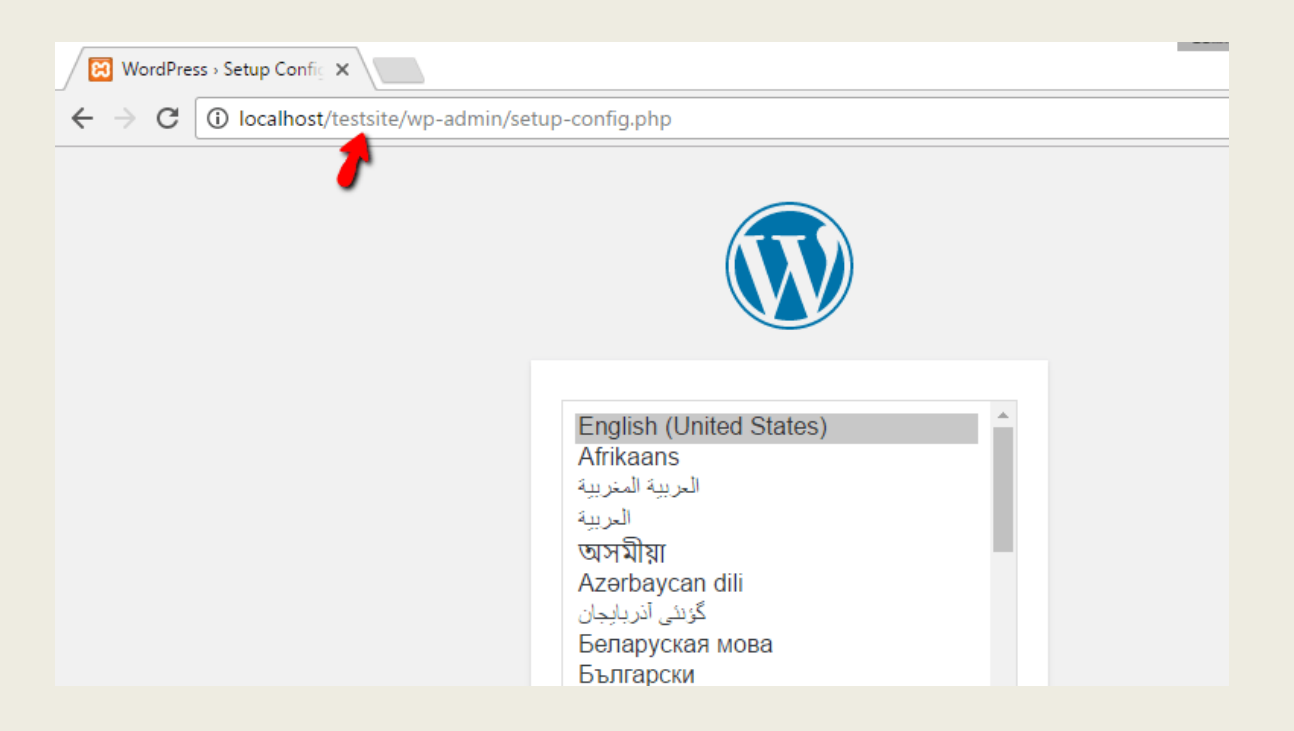

The only step where this process will differ from a normal install is the database details. When you get to the database details, enter them like this:

- **Database Name =** Name of the database you created in PHPMyAdmin
- **Username =** "root"
- **Password =** leave blank

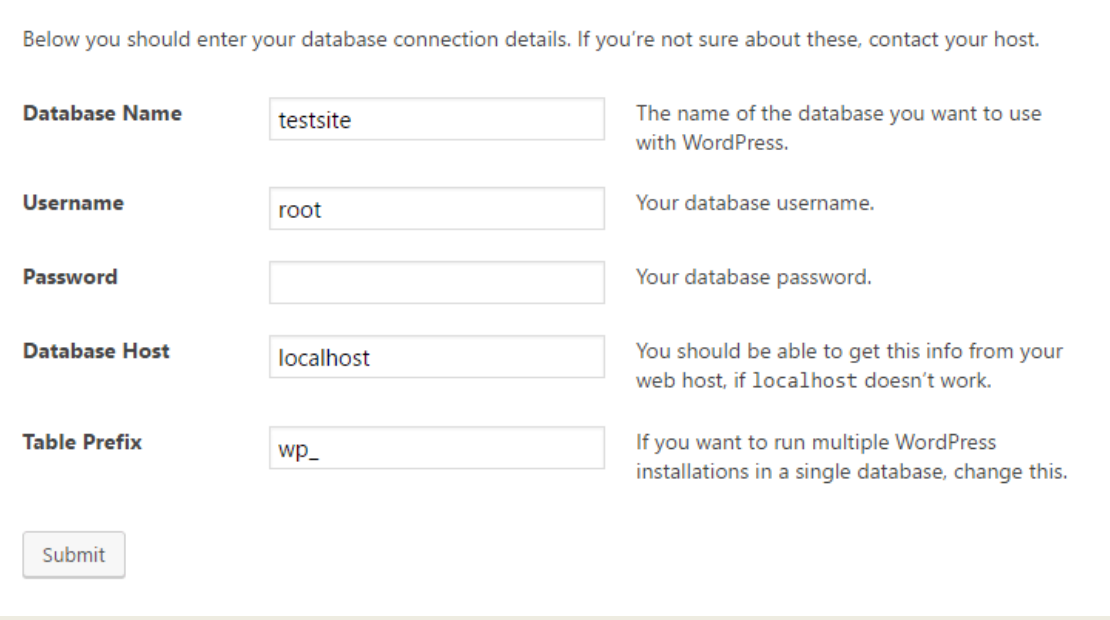

Then finish the rest of the WordPress install process like normal.

Once you complete the process, you should see your brand new WordPress install running perfectly on your local host:

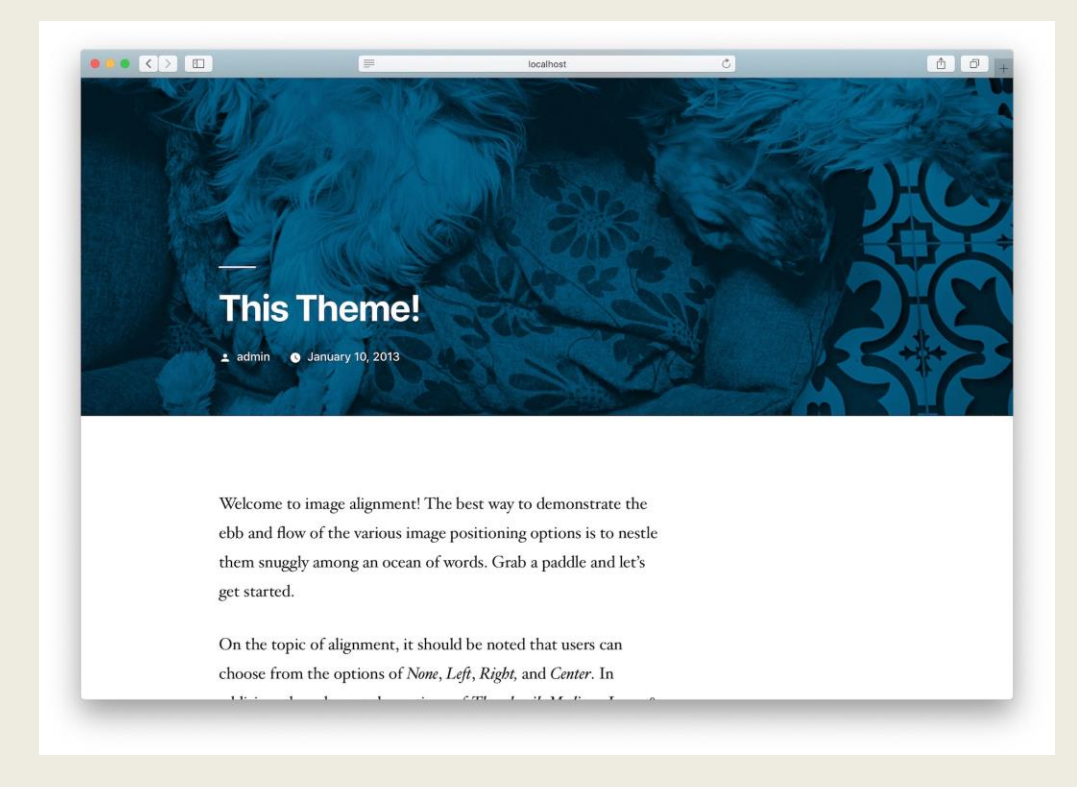